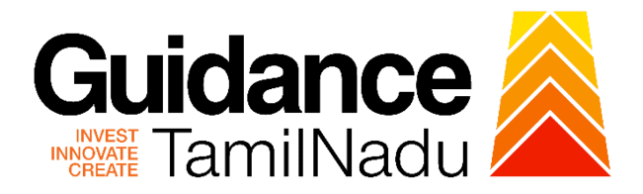

# **TAMIL NADU SINGLE WINDOW PORTAL**

# **APPLICANT MANUAL**

# **Additional Product Endorsement - Allopathic Drug Manufacturing Licence**

**Food Safety and Drug Administration**

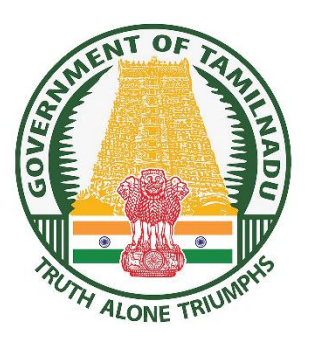

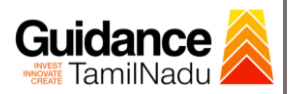

# **Table of Contents**

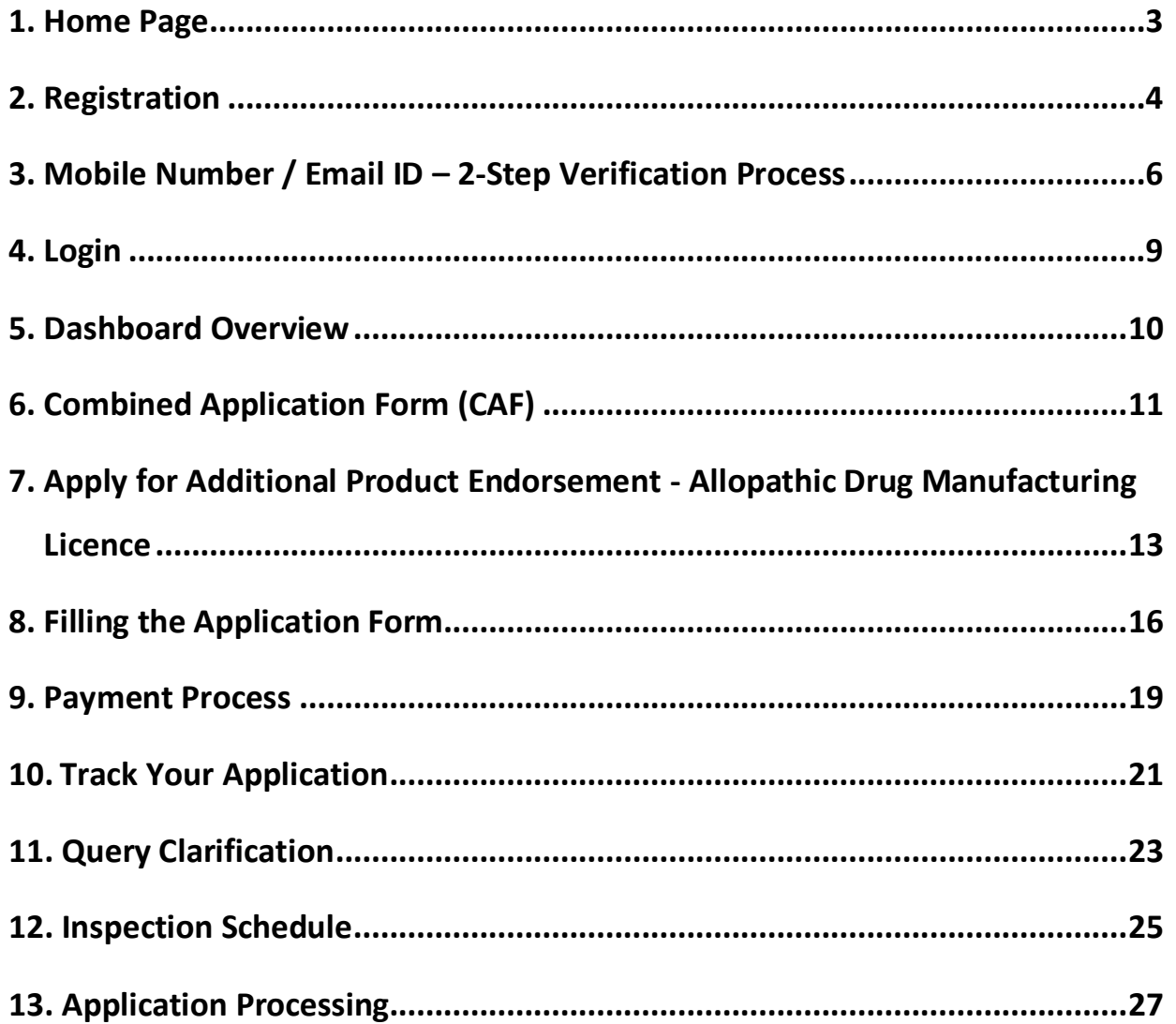

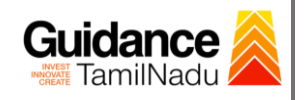

# <span id="page-2-0"></span>**1. Home Page**

1) The journey of the new applicant starts with Tamil Nadu Single Window Portal (TNSWP) homepage that can be accessed through **[https://tnswp.com](https://tnswp.com/)** website wherein it gives various information's, useful links, and functionalities about TNSWP.

## **2) Applicant can reach the helpdesk Toll free number – 1800-258- 3878 and Helpdesk Email.**

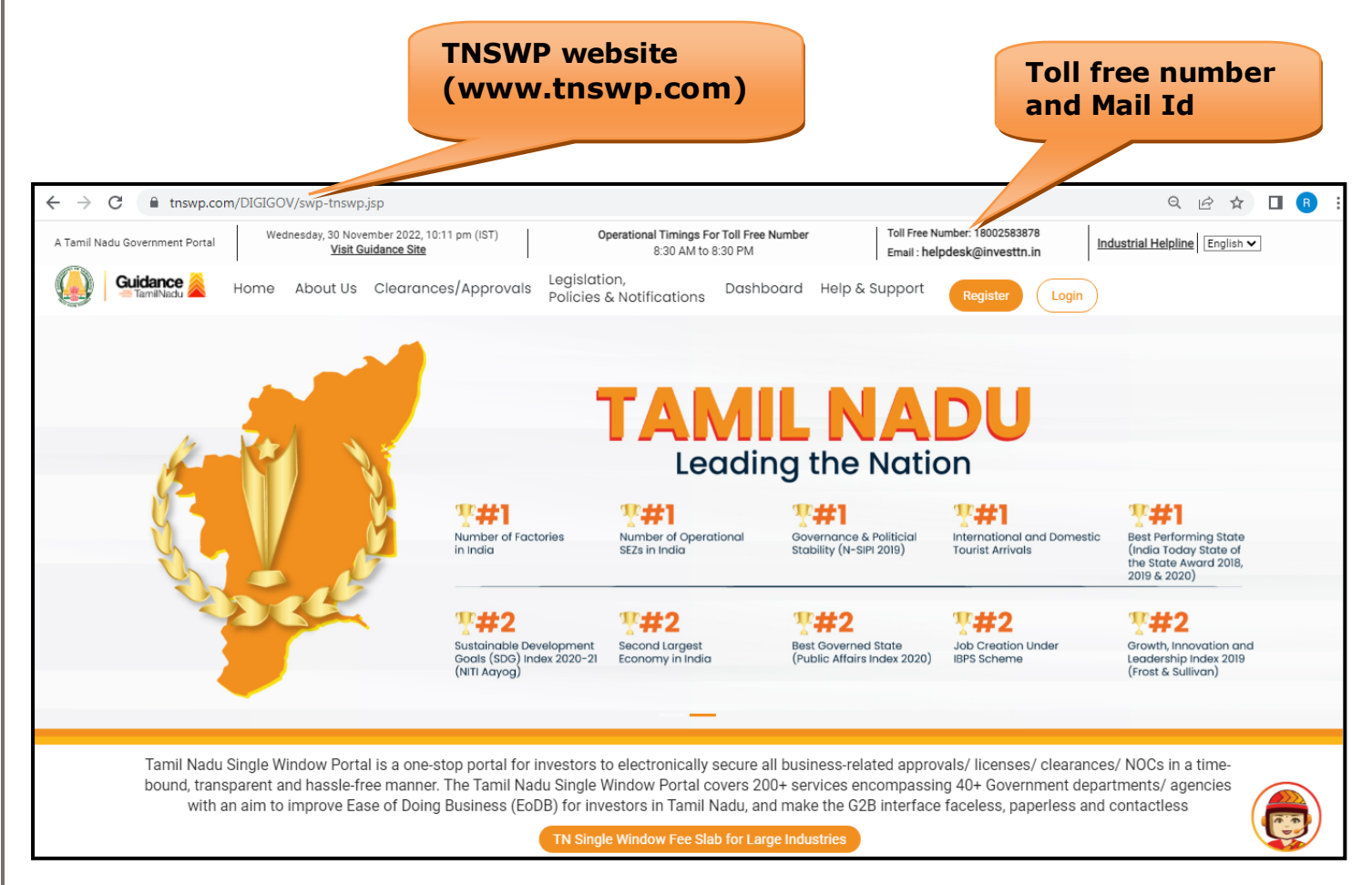

## **Figure 1. Single Window Portal Home Page**

<span id="page-3-0"></span>![](_page_3_Picture_0.jpeg)

- option **'G2C clearances of Tamil Nadu fire and rescue clearances under the category Individual/Small enterprise'**.
- 5) The information icon  $(i)$  gives a brief description about the fields when the applicant hovers the cursor on these icons.

![](_page_4_Picture_0.jpeg)

![](_page_4_Picture_2.jpeg)

**Figure 3. Registration Form**

![](_page_4_Picture_59.jpeg)

**Figure 4. Registration Form Submission**

Page **5** of **28**

![](_page_5_Picture_0.jpeg)

- 6) The Email ID would be the Username to login the TNSWP.
- 7) Future communications would be sent to the registered mobile number and Email ID of the applicant.
- 8) Create a strong password and enter the Captcha code as shown.
- 9) The applicant must read and accept the terms and conditions and click on **'Register'** button.
- <span id="page-5-0"></span>**3. Mobile Number / Email ID – 2-Step Verification Process**
- **'2-Step Verification Process'** screen will appear when the applicant clicks on 'Register' button.

#### <sup>o</sup> **Mobile Number Verification**

- 1) For verifying the mobile number, the verification code will be sent to the given mobile number.
- 2) Enter the verification code and click on the **'Verify'** button.

![](_page_5_Picture_11.jpeg)

 **Figure 5. Mobile Number Verification**

![](_page_6_Picture_0.jpeg)

#### <sup>o</sup> **Email ID Verification**

- 1) For verifying the Email ID, the verification code will be sent to the given Email ID.
- 2) Enter the verification code and click on the **'Verify'** button.

![](_page_6_Picture_5.jpeg)

#### **Figure 6. Email ID Verification**

![](_page_7_Picture_0.jpeg)

- 3) After completion of the 2-Step Verification process, registration confirmation message will pop-up stating as **'Your registration was**  successful' (Refer Figure 7).
- 4) Registration process is completed successfully.

![](_page_7_Picture_4.jpeg)

 **Figure 7. Registration Confirmation Pop-Up** 

<span id="page-8-0"></span>![](_page_8_Picture_0.jpeg)

![](_page_9_Picture_0.jpeg)

## <span id="page-9-0"></span>**5. Dashboard Overview**

- 1) When the applicant logs into TNSWP, the dashboard overview page will appear.
- 2) Dashboard overview is applicant-friendly interface for the applicant's easy navigation and to access various functionalities such as Menu bar, Status whether the application is Approved, Pending, Rejected and Data at-a glance on a unified point.

| A Tamil Nadu Government Portal   Thursday, 1 December 2022, 10:42 am (IST) | Toll Free Number: 18002583878<br>Visit Guidance Site   Operational Timings For Toll Free Number - 8:30 AM to 8:30 PM<br>Email: helpdesk@investtn.in             | <b>Industrial Helpline</b>            |
|----------------------------------------------------------------------------|----------------------------------------------------------------------------------------------------|---------------------------------------|
| <b>Guidance</b>                                                            |                                                                                                    |                                       |
| <b>Dashboard Overview</b>                                                  | <b>Combined Application Forms</b>                                                                                                    |                                       |
| <b>Combined Application Form</b><br>B<br>(CAF)                             | MURALIDHARAN, Interested in Starting a New Investment? Get Started                                                                                              | New project                           |
| <b>List of Clearances</b><br>肩                                             | 圡<br>圡<br>圡<br>圡<br><b>SHINEV</b><br><b>SAMPLE</b><br><b>PROJECT</b><br><b>WINDFLOW</b><br>CAF ID: 108025<br>CAF ID: 103570<br>CAF ID: 103571<br>CAF ID: 103703 | 圡<br><b>TWINKLE</b><br>CAF ID: 103835 |
| Know Your Clearances (KYC)<br>旧                                            | May 3, 2022 11:34:25 AM<br>Sep 28, 2021 12:18:57 PM<br>Sep 28, 2021 1:06:26 PM<br>Oct 4, 2021 11:58:15 AM<br>≺<br>Approved<br>Approved<br>Approved<br>Approved  | Oct 8, 2021 3:25:03 PM<br>Approved    |
| Track your application<br>⊘                                                | Select Project/CAF ALMIGHTY<br><b>Your Clearances Status</b><br>$\mathbf{v}$                                                                                    |                                       |
| $\blacksquare$<br>Transaction                                              | <b>Pre-Establishment</b><br>Pre-Operation<br>Post-Operation                                                                                                    |                                       |
| Digilocker<br>≏                                                            | 0<br>0<br><b>B</b><br>Applied<br>$(\mathord{\smile})$<br>×.<br>Approved<br>Pending<br>Rejected                                                                  |                                       |
| Æ<br><b>Virtual Meeting</b>                                                | <b>Last updated</b><br><b>Lying with Officer</b><br><b>Clearance Name</b><br><b>Department Name</b><br><b>Approved</b>                                          | Download consolidated list +          |

 **Figure 9. Dashboard Overview**

![](_page_10_Picture_0.jpeg)

# <span id="page-10-0"></span>**6. Combined Application Form (CAF)**

- 1) Prior to applying for various clearances on TNSWP, the applicant must create a project by filling in the combined application form (CAF).
- 2) Click on Combined Application Form (CAF) from the menu bar on the left.
- 3) The details which are commonly required for applying various clearances are stored in Central Repository through CAF. So, whenever the applicant applies for various clearances for a specific project, the details stored in CAF gets auto populated in the application form which minimizes the time spent on entering the same details while filling multiple applications.
- 4) The Overview of the Combined Application Form (CAF) and the instructions to fill in the Combined Application Form (CAF) is mentioned in the below Figure.
- 5) Click on **'Continue'** button to fill in the Combined Application Form.

![](_page_10_Picture_95.jpeg)

## **Figure 10. Combined Application Form (CAF)**

![](_page_11_Picture_0.jpeg)

![](_page_12_Picture_56.jpeg)

## **Figure 12. Combined Application Form (CAF)- Confirmation Message**

#### **Note:**

*If the applicant belongs to a large industry, single window fee would be applicable according to the investment in Plant & Machinery or Turnover amount. [Click](https://tnswp.com/DIGIGOV/StaticAttachment?AttachmentFileName=/pdf/Homepage/feeslabupdated.pdf) [here](https://tnswp.com/DIGIGOV/StaticAttachment?AttachmentFileName=/pdf/Homepage/feeslabupdated.pdf) [t](https://tnswp.com/DIGIGOV/StaticAttachment?AttachmentFileName=/pdf/Homepage/feeslabupdated.pdf)o access the Single Window Fee Slab.* 

# <span id="page-12-0"></span>**7. Apply for Additional Product Endorsement - Allopathic Drug Manufacturing Licence**

Page **13** of **28**

![](_page_13_Figure_0.jpeg)

**Figure 13. List of Clearances** 

- 2. The list of clearances is segregated into three stages.
	- **Pre-Establishment Stage Clearance**
	- **• Pre-Operation Stage Clearance**
	- **• Post-Operation Stage Clearance**
- 3. Select '**Post-Operation Stage Clearance**' and find the clearance

## **'Additional Product Endorsement - Allopathic Drug Manufacturing**

**Licence'** by using Search option as shown in the figure given below.

![](_page_13_Picture_135.jpeg)

## **Figure 14. Search for Clearances**

4. Applicant can view information on workflow, checklist of supporting documents to be uploaded by the applicant and fee details. Click on

Page **14** of **28**

![](_page_14_Picture_0.jpeg)

'view' to access the information (Refer Figure 15)

- 5. To apply for the clearance, click on 'Apply' to access the department application form (Refer Figure 15).
- 6. The Applicant can apply to obtain license for more than 1 establishment using a single login, but the applicant must create multiple Combined Application Form (CAF) for each of the establishment.

![](_page_14_Picture_62.jpeg)

## **Figure 15. Apply for Clearances**

<span id="page-15-0"></span>![](_page_15_Picture_0.jpeg)

![](_page_16_Picture_0.jpeg)

![](_page_17_Picture_0.jpeg)

a b

TNSWP – Additional Product Endorsement - Allopathic Drug Manufacturing Licence

![](_page_17_Picture_34.jpeg)

<span id="page-18-0"></span>![](_page_18_Picture_0.jpeg)

![](_page_19_Picture_0.jpeg)

- 4) Then the payment **'Reference number'** would be generated, refer to the instruction note as shown in the below figure.
- 5) Click on 'Ok' button, follow the payment process and make the payment.

![](_page_19_Picture_78.jpeg)

**Figure 22. Payment Reference Number**

6) After the applicant has completed the payment process, the application is submitted successfully to the Department for further processing. The applicant can view the status of the application under **Track your application → Select the CAF from the Dropdown → All details**

![](_page_19_Picture_79.jpeg)

## **Figure 23. Application Under Process**

Page **20** of **28**

![](_page_20_Picture_0.jpeg)

## <span id="page-20-0"></span>**10. Track Your Application**

- 1) After submitting the application, a unique **'token ID'** would be generated. Using the 'Token ID' the Applicant can track the status of clearances by clicking on 'Track your application' option.'
- 2) Applicant to choose the name of the project created during CAF from the dropdown 'Select project / CAF' displayed at the top of the page.

### • **Track your application– Overview option**

By clicking on 'Overview' tab, Applicant can view the count of various clearance statuses as follows.

- **Total Pending Clearances**
- **Total Approved Clearances**

![](_page_20_Picture_106.jpeg)

## **Figure 24. Track your application**

**Overview of** 

![](_page_21_Picture_0.jpeg)

#### • **Track your application– 'All details' option**

By clicking on **'All details'** tab, Applicant can view the following statuses of the list of clearances applied for the specified project.

- **Applied on**
- **Last updated date**
- **Status of the application**
- **Lying with officer**
- **Pending days**
- **On time / Delayed Action**

**All Details Options**

![](_page_21_Picture_88.jpeg)

### **Figure 25. 'All details' tab**

![](_page_22_Picture_0.jpeg)

# <span id="page-22-0"></span>**11. Query Clarification**

- 1) After submitting the application to the Drugs department, the State Licensing Authority reviews the application and if there are any clarifications required, the State Licensing Authority officer would raise a query to the applicant.
- 2) Applicant would receive an alert message through Registered SMS/Email.
- 3) Applicant could go to 'Track your application' option and view the query under action items under the 'All Details' Tab.
- 4) Applicant could view the status as '**Need Clarification'** under the 'Status' column. Click on 'Action' button to respond the query as shown in the below figure.

![](_page_22_Picture_97.jpeg)

## **Figure 26. Need Clarification**

![](_page_23_Picture_0.jpeg)

![](_page_23_Picture_75.jpeg)

- 6) The Application gets submitted to the department after the query has been addressed by the Applicant.
- 7) The Status of the application changes from 'Need clarification' to **'Under Process'** after the Applicant submits the query.

![](_page_23_Picture_76.jpeg)

#### **Figure 28. Application under Process**

Page **24** of **28**

![](_page_24_Picture_0.jpeg)

## <span id="page-24-0"></span>**12. Inspection Schedule**

- 1) The Drug Inspector of Drugs schedules the date of appointment for inspection to be done for the specified institution.
- 2) After the Inspection is completed, the Drug Inspector submits the Inspection report.
- 3) The Applicant has the provision to view the Scheduled Inspection details

![](_page_24_Picture_68.jpeg)

#### **Figure 29. Inspection Scheduled**

![](_page_25_Picture_0.jpeg)

![](_page_25_Figure_2.jpeg)

Page **26** of **28**

![](_page_26_Picture_0.jpeg)

# <span id="page-26-0"></span>**13. Application Processing**

1) The State Licensing Authority scrutinizes and reviews the application and

updates the status as **"Approved" or "Rejected"**.

![](_page_26_Picture_88.jpeg)

### **Figure 32. Application Processed**

2) If the application is **'Approved'** by the Department, the applicant can download the Approval Certificate under **'Track your application – >** 

**'Action' button -> Download certificate** (Refer Figure 33)

![](_page_26_Picture_89.jpeg)

![](_page_27_Picture_0.jpeg)

**Figure 34. Rejected Status**

![](_page_27_Figure_2.jpeg)

Page **28** of **28**